# 【テスト印刷用ファイルの採取方法】

テスト印刷用スプールファイルは、QSPGETFコマンドにて物理ファイルにダンプしてください。 外字をご使用の場合には、CPYIGCTBLコマンドにてフォントテーブルを物理ファイルに格納してください。 その後、SAVOBJコマンドにて作成した物理ファイルをSAVFに格納してください。 そして、そのSAVFをFTPにてPCへ転送しメールの添付ファイルとして送信下さい。 以下にQSPGETFコマンド、CPYIGCTBLコマンドの使用法を説明します。

## ※OS/400のバージョンがV5R4の場合には【QSPGETFコマンド】を飛ばして【CPYIGCTBLコマンド】 へお進みください。

### 【QSPGETFコマンド】

QSPGETFコマンドはスプールファイルを物理ファイルにダンプするためのプログラムです。 CALL QSPGETF で実行して物理ファイルを作成します。

### 1.準備

ダンプしたいスプールファイルの属性を、WRKOUTQのオプション8=属性などで表示し、控えます。

例: スプール属性処理画面

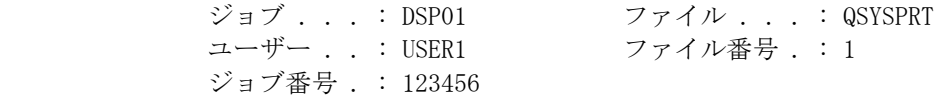

### 2.QSPGETFをCALLする

 上記の例のスプールファイルをライブラリー USERLIB、ファイル SPOOLDBにダンプする場合、次のように パラメーターを指定します。 (F4=プロンプトは使用せずコマンドラインから直接入力します)

CALL $\triangle$ PGM(QSYS/QSPGETF) $\triangle$ PARM('QSYSPRT $\Box$  $\Box$  $\Box' \triangle'$ SPOOLDB $\Box$  $\Box$ USERLIB $\Box$  $\Box' \triangle$ 

 'DSP01□□□□□USER1□□□□□123456'△X'0001'△'MBR1□□□□□□')  $\triangle$ =BLANK  $\square$ =BLANK

- 注)・全て英大文字で入力してください。
	- ・ 物理ファイルとメンバーは自動的に作成されます。1物理ファイルには1メンバーでの 作成を推奨します。
	- 各パラメータは桁数が固定になっております。桁数より短い値を指定する場合後ろにBLANK(例では□ で表示)を付加して下さい。
	- ・パラメータは5つとも全て指定して下さい。

パラメータの説明

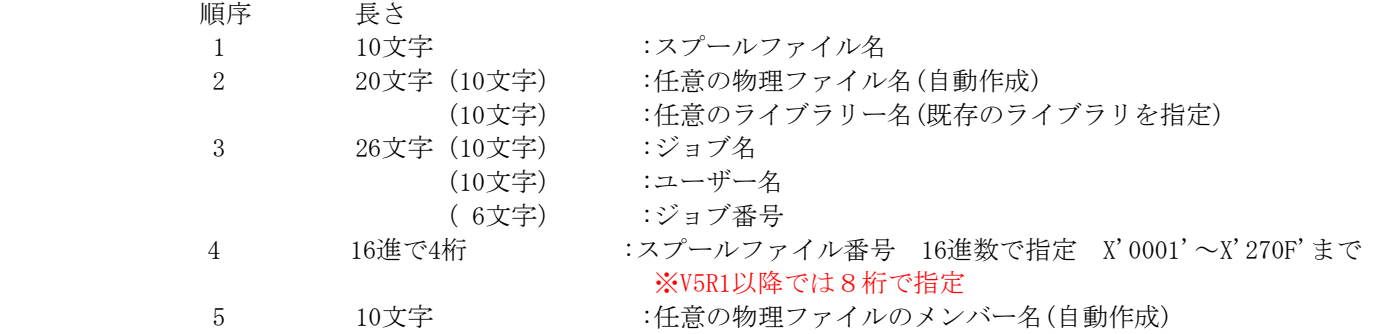

## 【CPYIGCTBLコマンド】

CPYIGCTBLコマンドはDBCSフォント・テーブルをテープ/物理ファイルに格納するコマンドです。 24×24、32×32の両方格納してください。

### 1.準備

格納する物理ファイルを作成します。24×24用、32×32用で2つ作ってください。

CRTPF FILE(ライブラリー名/物理ファイル名) RCDLEN(132) LVLCHK(\*NO)

### 2.CPYIGCTBLコマンドを使用する

パラメーターは以下の通りです。

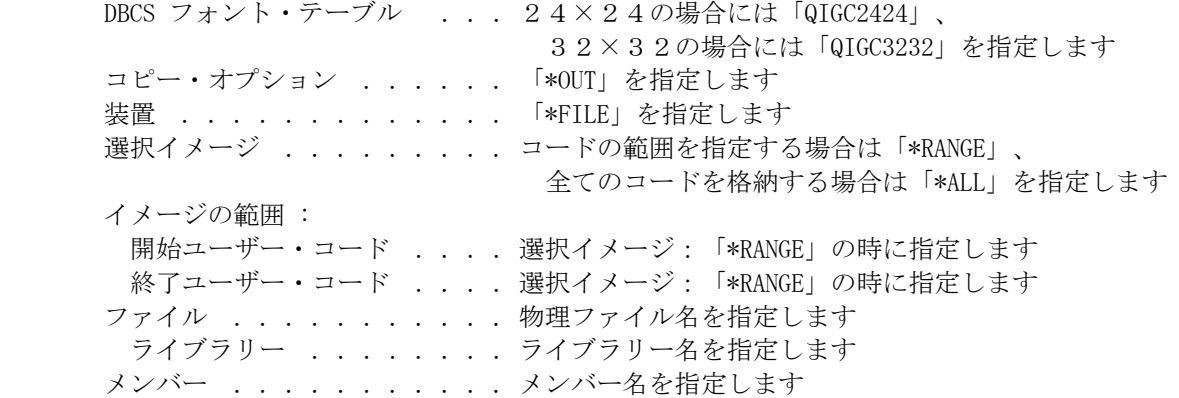

## 【CRTSAVFコマンド】

SAVFを作成するコマンドです。

CRTSAVF△FILE(ライブラリ名/作成するSAVF名)

FILEパラメータで指定したライブラリにSAVFが作成されます。

## 【SAVOBJコマンド】

オブジェクトを保管するコマンドです。

### ・OS/400のバージョンがV5R3以前

QSPGETF及びCPYIGCTBLでデータを保管したファイルを保管して下さい。

SAVOBI△OBI(オブジェクト名1△オブジェクト名2)△LIB(ライブラリ名)△DEV(\*SAVF) SAVF(ライブラリ名/SAVF名)

OBJパラメータのオブジェクト名1及びオブジェクト名2はQSPGETF及びCPYIGCTBLでデータを保管したファイル です。

LIBパラメータは上記ファイルが存在しているライブラリの名前です。 またSAVFパラメータのライブラリ名は保管するSAVFが存在しているライブラリ名です。

### ・OS/400のバージョンがV5R4

#### 1. 準備

 CPYIGCTBLで作成した物理ファイルのライブラリに出力待ち行列(OUTQ)を作成します。 CRTOUTQ△(CPYIGCTBLの物理ファイルのライブラリ名/出力待ち行列名)

WRKOUTQコマンド等で作成した出力待ち行列(OUTQ)に採取するスプールファイルを移動します。

### 2. SAVOBJコマンドを使用する。

CPYIGCTBLで保管したファイルと出力待ち行列(OUTQ)を保管してください。

SAVOBJ△OBJ(オブジェクト名1△オブジェクト名2)△LIB(ライブラリ名)△DEV(\*SAVF) SAVF(ライブラリ名/SAVF名)△SPLFDTA(\*ALL)

OBJパラメータのオブジェクト名1及びオブジェクト名2はCPYIGCTBLでデータを保管したファイルと出力待ち行列 (OUTQ)です。

LIBパラメータは上記ファイルが存在しているライブラリの名前です。

またSAVFパラメータのライブラリ名は保管するSAVFが存在しているライブラリ名です。

SAVOBJでSAVFにデータを保管できましたら後はFTPでPCへ転送して いただくだけです。FTPの手順は次ページ参照

## 【FTPでの転送手順】

FTPによるAS/400からPCへのFileの転送手順

① FTPでAS/400へログイン

FTPにてAS/400へログインする場合、AS/400のIP ADDRESS(下図<A>)及びユーザー ID (下図<B>)とパスワード(下図<C>)が必要となります。このユーザーIDとパスワ ードは、PCOMM等を使いAS/400にサインオンする時に使われるIDとパスワードと同 等です。ログインまでの作業ステップを以下に記述します。  $\langle A \rangle$  C:\TEMP>ftp xx.xx.xx.xx ENTER 上記xx.xx.xx.xxは、AS/400に割り当てられているIPアドレスを指定して下さい。 <B> ユーザー名入力 ENTER <C> パスワード入力 ENTER

② ファイルの取得

FTPでAS/400へログイン後、先にSAVFを作成したAS/400上のライブラリーを指定し ファイルの取得を行います。取得までの作業ステップを以下に記述します。

<D> ftp>cd XXXXX ENTER

AS/400のSAVFを作成したライブラリー(XXXXX)を指定します。

<E> ftp>bin ENTER

PCに送られるファイルの送信形式を指定します。

このステップを行わない場合、送信完了ファイルは正しく動作しません。

### <F> ftp>get XXXXX ENTER

SAVFのFile名XXXXXファイルを指定しFileをAS/400から受け取ります。

 $\langle G \rangle$  ftp>bye *ENTER* 

FTPを終了しDOSへ戻ります。これでPC上の作業は終了です。